このPDFからはお申し込み操作はできません。 PDFをプリントアウトしたもの等をご覧になりながら、 ウェブブラウザ(Microsoft Edgeなど)を 操作してお申し込みいただきますようお願いします。

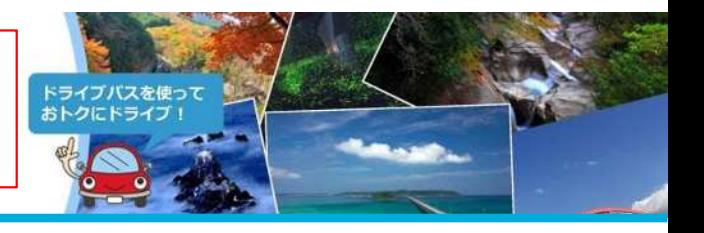

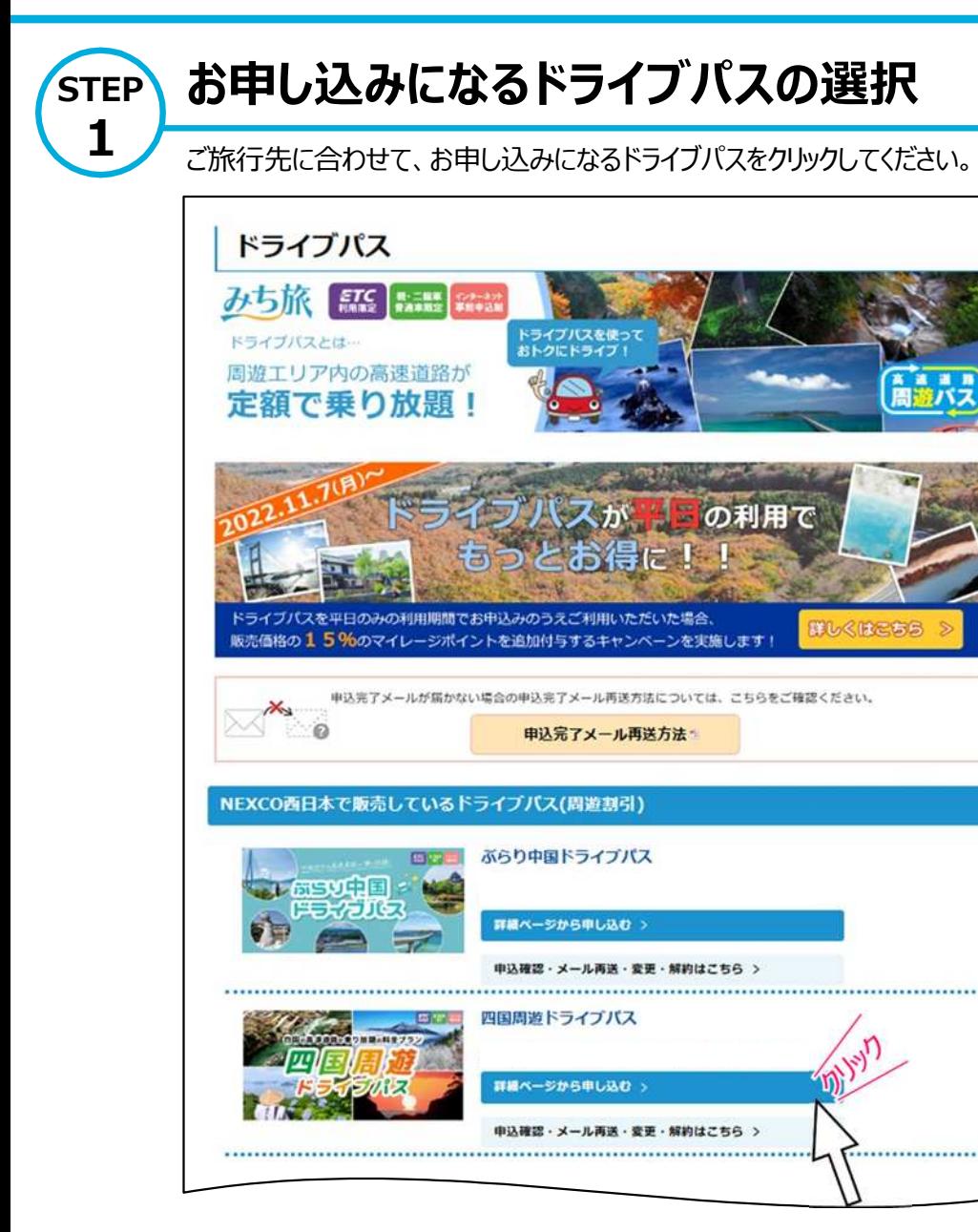

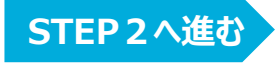

このPDFからはお申し込み操作はできません。 PDFをプリントアウトしたもの等をご覧になりながら、 ウェブブラウザ(Microsoft Edgeなど)を 操作してお申し込みいただきますようお願いします。

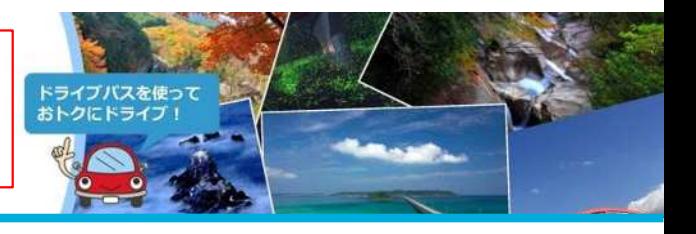

**STEP3へ進む**

**STEP 2 お申し込みになるプランの選択**

表示されている画面の内容を確認のうえ、ご利用されるプランをクリックし次の説明にお進みください。(選択するドライブパスにより、表示内容が異なります。)

### 例)四国周遊ドライブパス

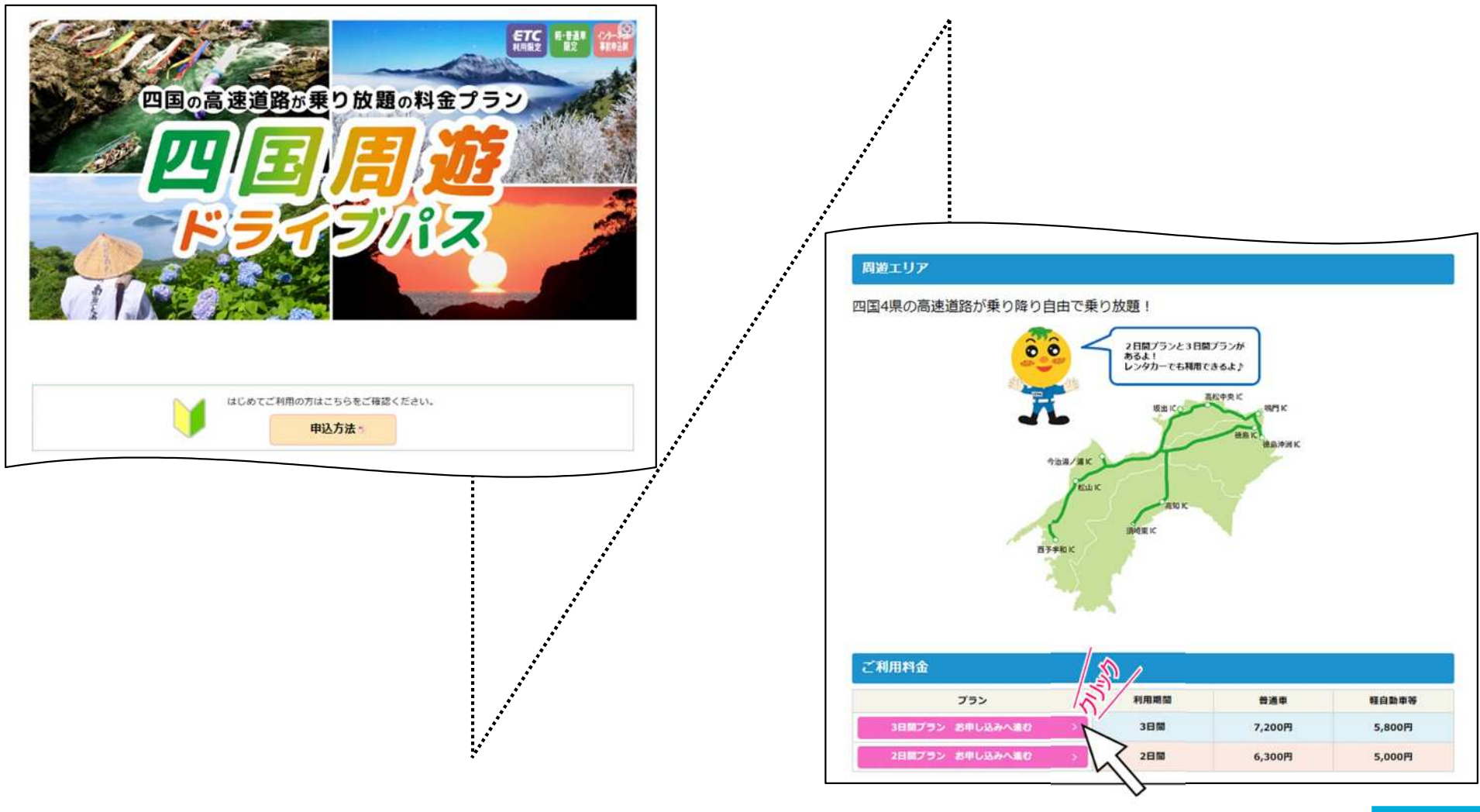

このPDFからはお申し込み操作はできません。 PDFをプリントアウトしたもの等をご覧になりながら、 ウェブブラウザ (Microsoft Edgeなど) を 操作してお申し込みいただきますようお願いします。

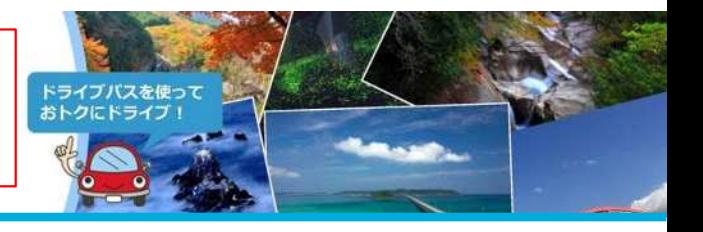

### **STEP お申し込みになるプランの選択 及び プラン詳細の確認等**

画面の内容に従い、各プラン詳細のご確認をお願いいたします。 (選択するプランにより、表示内容が異なります。)

## 例) 四国周游ドライブパスの画面例

**3**

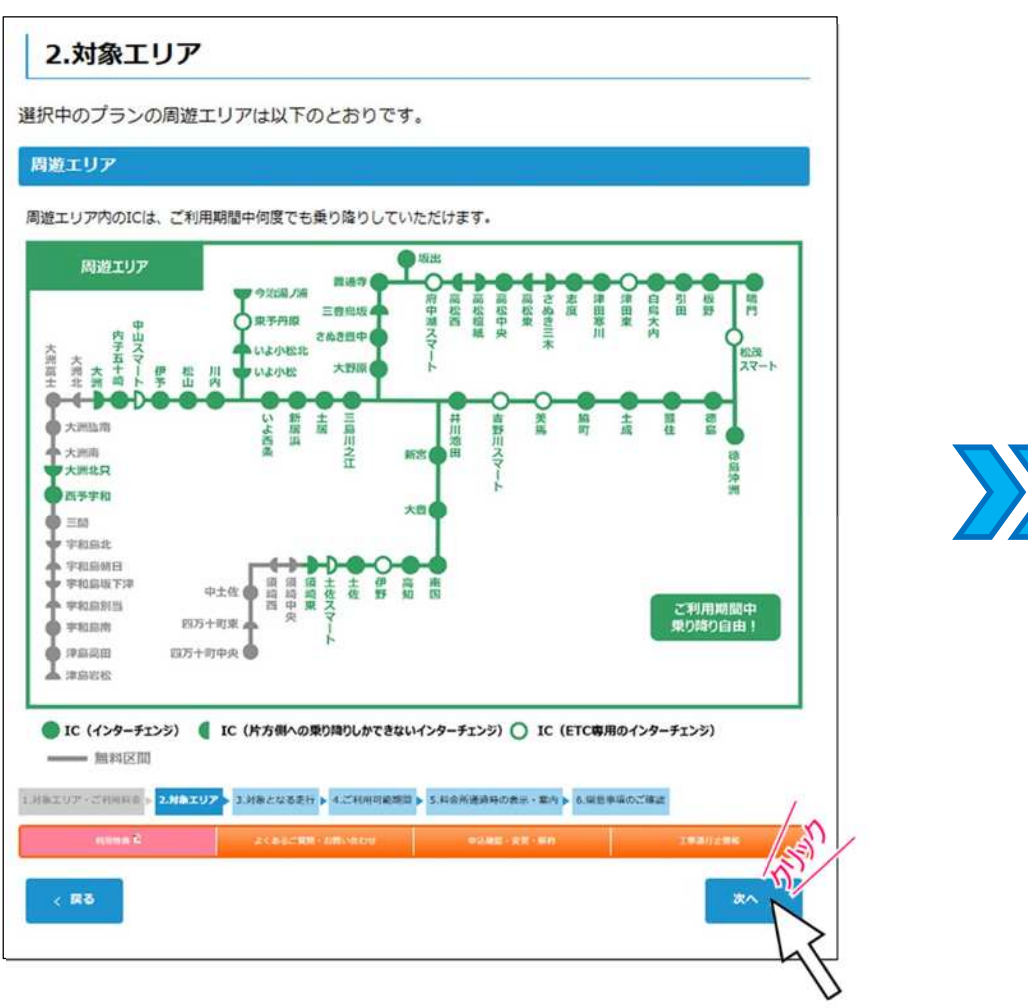

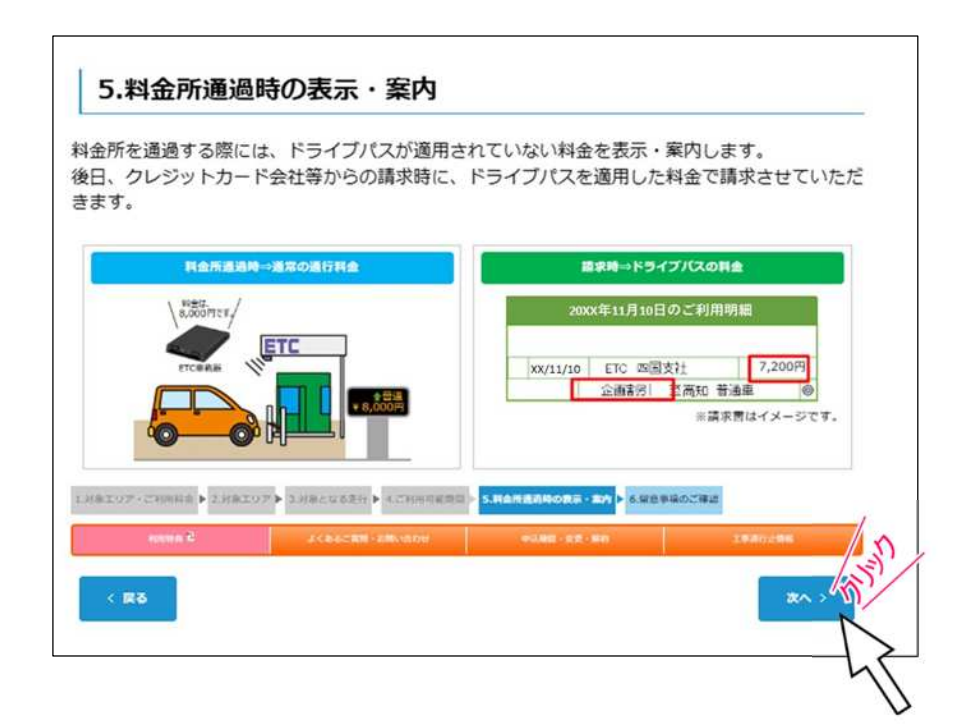

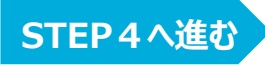

このPDFからはお申し込み操作はできません。 PDFをプリントアウトしたもの等をご覧になりながら、 ウェブブラウザ (Microsoft Edgeなど) を 操作してお申し込みいただきますようお願いします。

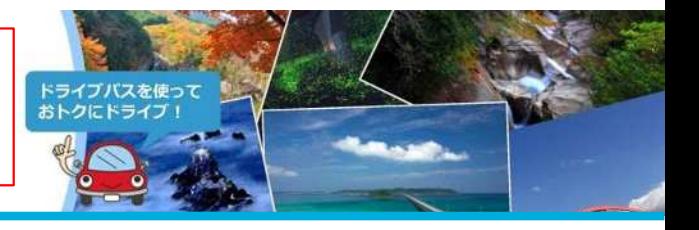

#### **STEP 留意事項の確認**

**4**

「利用上の注意」、「利用約款及び個人情報の取り扱いについて」及び「お申し込み」を確認していただいたうえで、確認事項にすべてチェックを行 い、「申し込む」ボタンをクリックしてください。

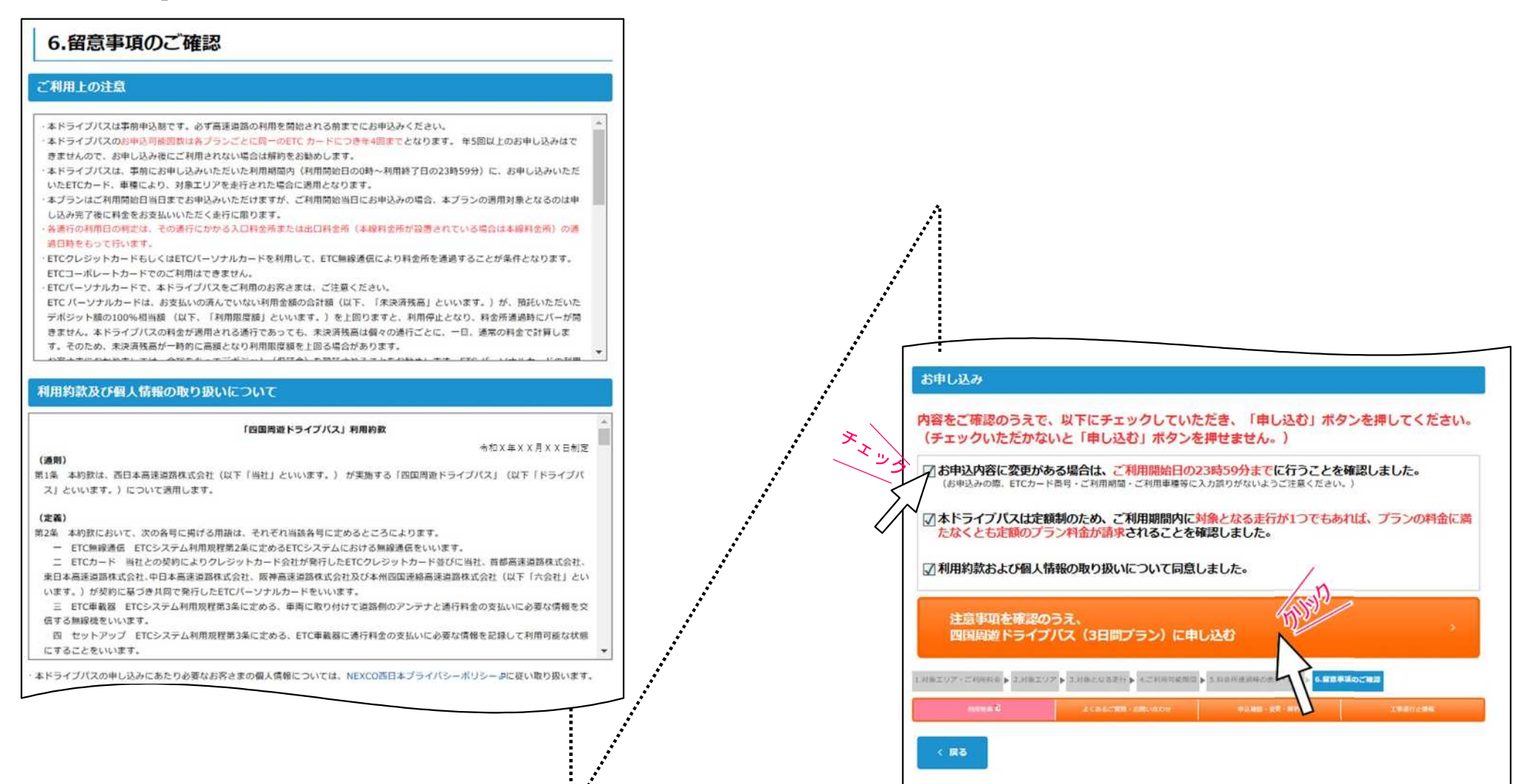

このPDFからはお申し込み操作はできません。 PDFをプリントアウトしたもの等をご覧になりながら、 ウェブブラウザ(Microsoft Edgeなど)を 操作してお申し込みいただきますようお願いします。

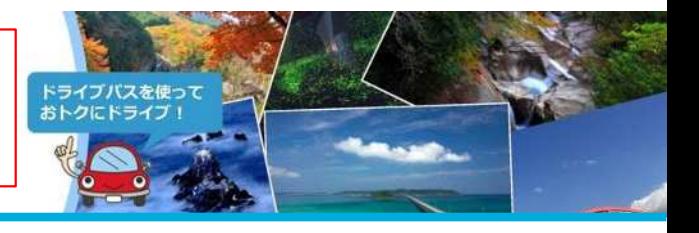

**STEP6‐1へ進む**

### **STEP** 利用開始日の選択

**5**

ご旅行の日程に合わせて、カレンダーの中から、ご希望の利用開始日(連続した○日間のうち利用可能な開始日)の記号(●、★ 、■、◆ の記号)をクリックしてください。

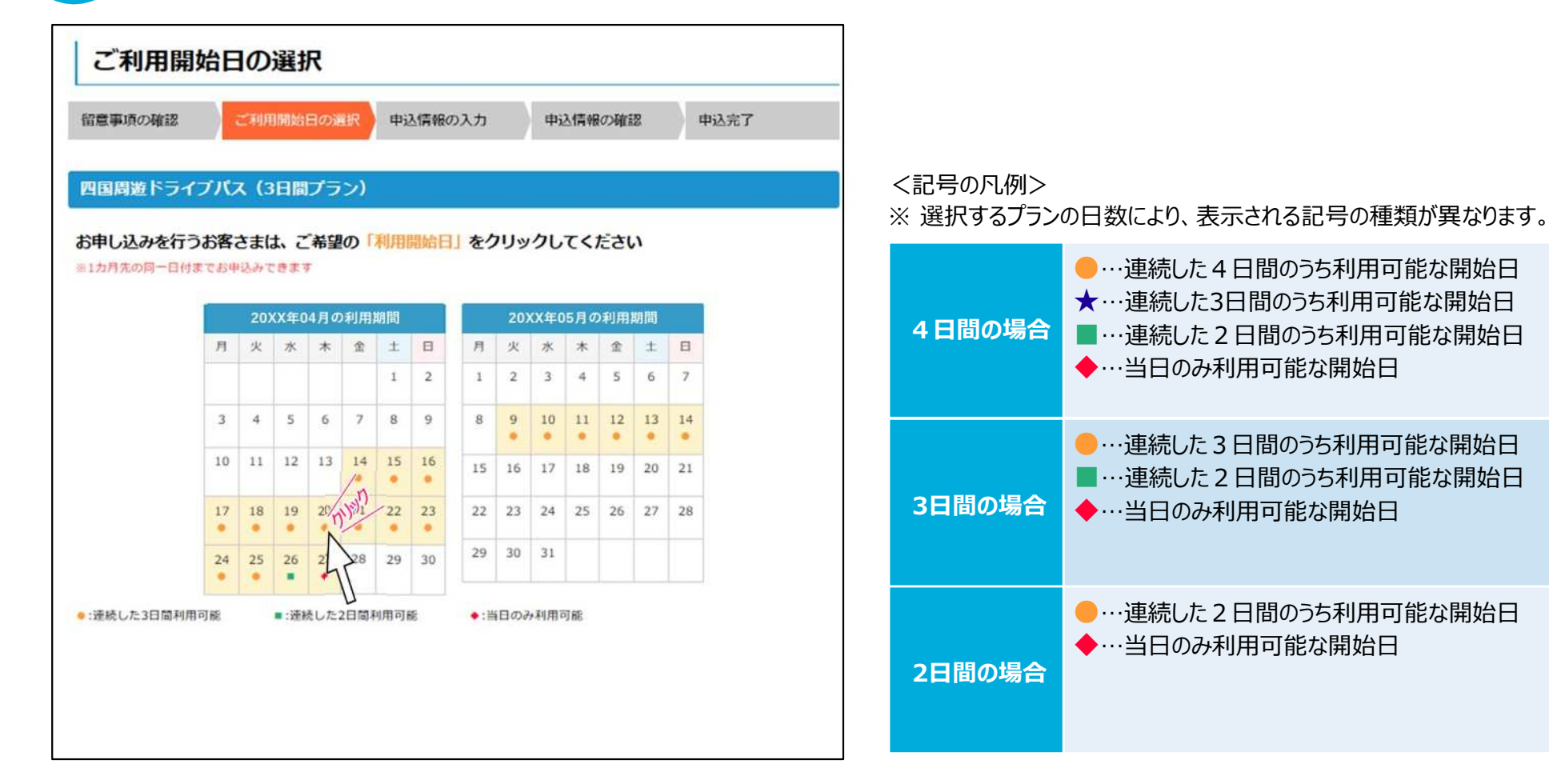

このPDFからはお申し込み操作はできません。 PDFをプリントアウトしたもの等をご覧になりながら、 ウェブブラウザ(Microsoft Edgeなど)を 操作してお申し込みいただきますようお願いします。

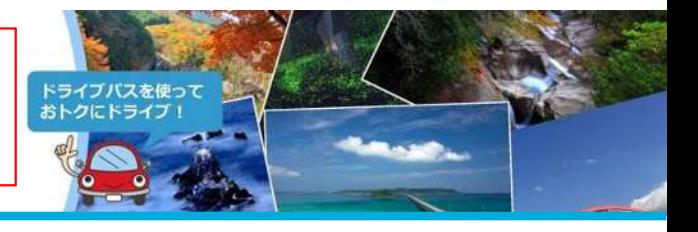

**STEP 6 ‐1**

中込情報の入力(1/3) ※NEXCO中日本の「速旅」に会員登録されている方は<sup>(STEP</sup>)へ

こ利用車種、ドライブパス申込情報を入力いただき、アンケートにご回答のうえで、「確認画面へ」ボタンをクリックしてください

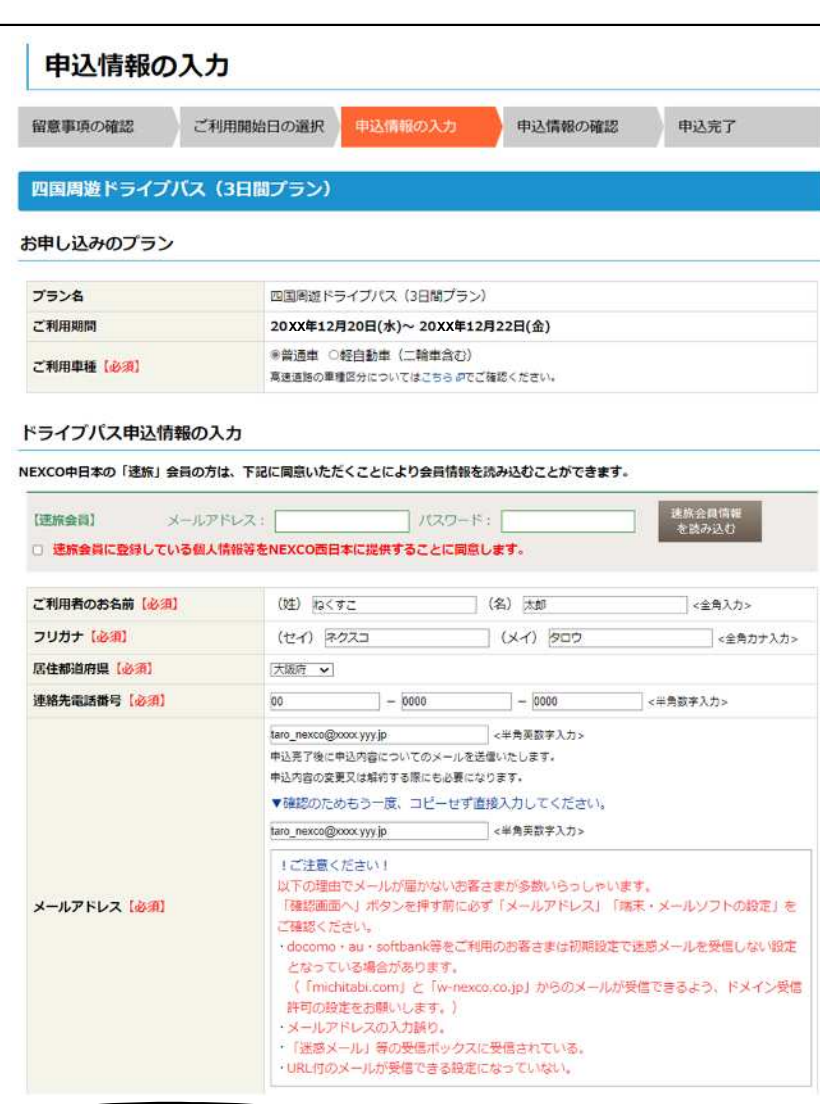

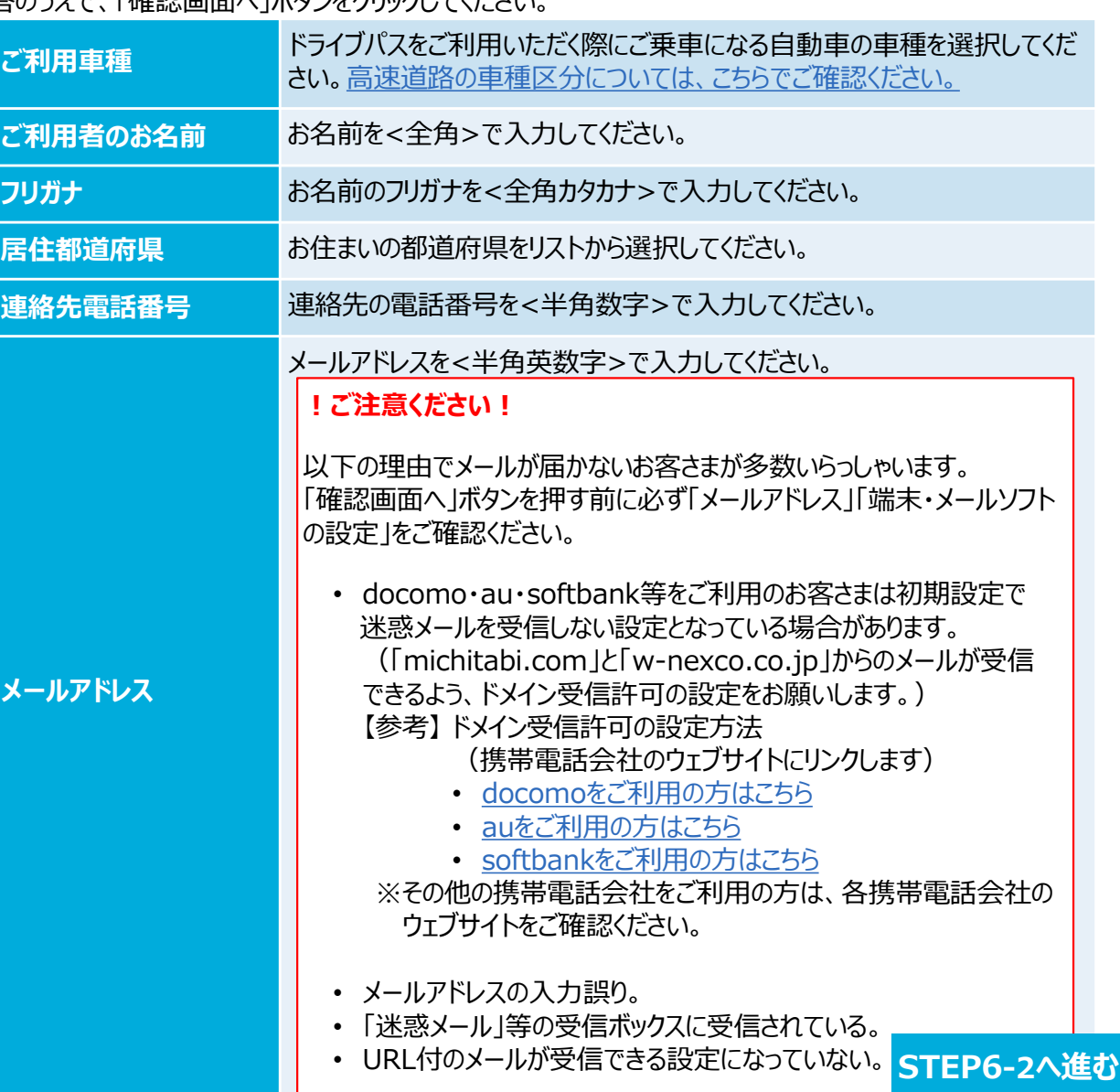

このPDFからはお申し込み操作はできません。 PDFをプリントアウトしたもの等をご覧になりながら、 ウェブブラウザ(Microsoft Edgeなど)を 操作してお申し込みいただきますようお願いします。

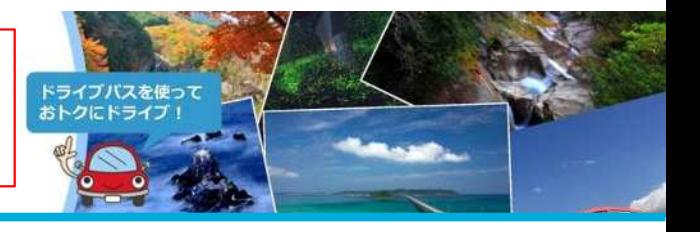

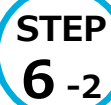

## **申込情報の⼊⼒(2/3)**

ご利用車種、ドライブパス申込情報を入力いただき、アンケートにご回答のうえで、「確認画面へ」ボタンをクリックしてください。

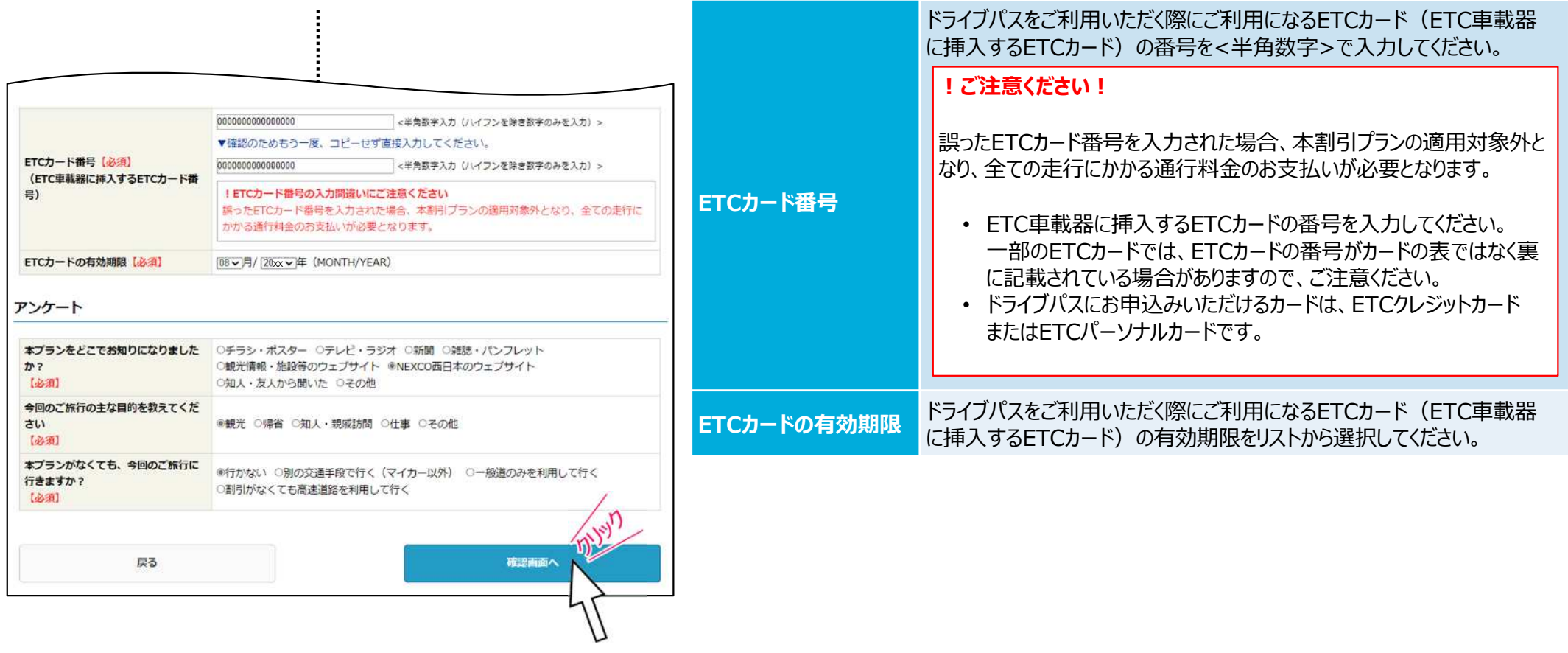

このPDFからはお申し込み操作はできません。 PDFをプリントアウトしたもの等をご覧になりながら、 ウェブブラウザ(Microsoft Edgeなど)を 操作してお申し込みいただきますようお願いします。

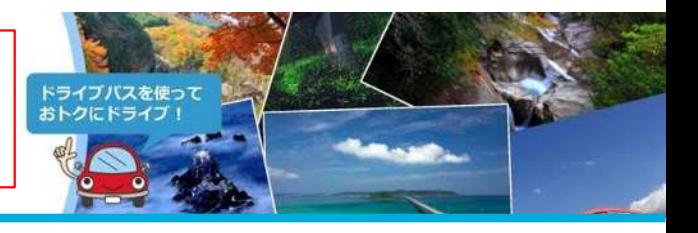

**STEP**

**6 ‐3**

## **申込情報の⼊⼒(3/3)**

ご利用車種、ドライブパス申込情報を入力いただき、アンケートにご回答のうえで、「確認画面へ」ボタンをクリックしてください。

〇NEXCO中日本の「速旅」に会員登録をされている方は、「速旅」の会員情報を申込情報に連携することができます。

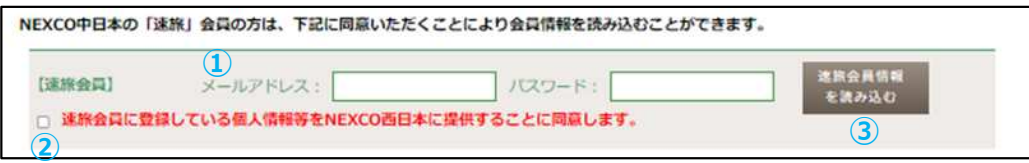

【「速旅」会員情報の連携手順】

- ①上記の欄にNEXCO中日本の「速旅」会員情報のメールアドレス 及びパスワードを入力します。
- ②「速旅会員に登録している個人情報等をNEXCO西日本に提供 することに同意します。」の左にあるチェックボックスにチェックを 入れます。
- ③「速旅会員情報を読み込む」ボタンを押下します。
- ④ポップアップ画面に「速旅」会員情報が表示されます。
- ※ETCカード情報を複数登録されている場合には 使用するETCカード情報を選択してください。
- ⑤会員情報が正しければ「OK」ボタンを押下します。
- ⑥「速旅」会員情報が正しく各項目に反映されていることを確認し てください。

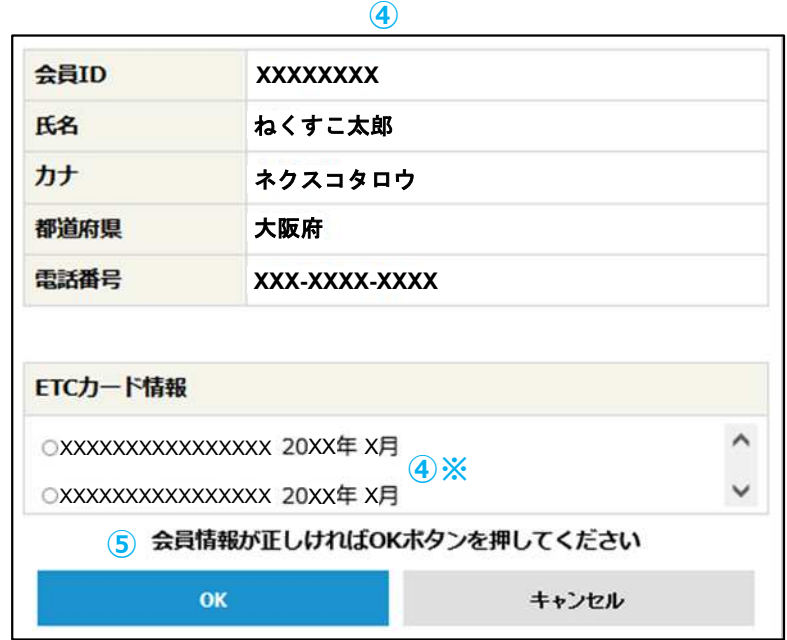

このPDFからはお申し込み操作はできません。 PDFをプリントアウトしたもの等をご覧になりながら、 ウェブブラウザ(Microsoft Edgeなど)を 操作してお申し込みいただきますようお願いします。

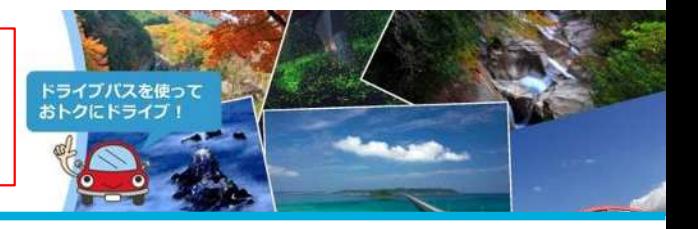

**STEP8へ進む**

### **STEP 7 申込情報の確認 ︕ご注意︕お申込みはまだ完了していません。**

入力いただいた内容を表示していますので、内容をご確認のうえ、「申し込む」ボタンをクリックしてください。

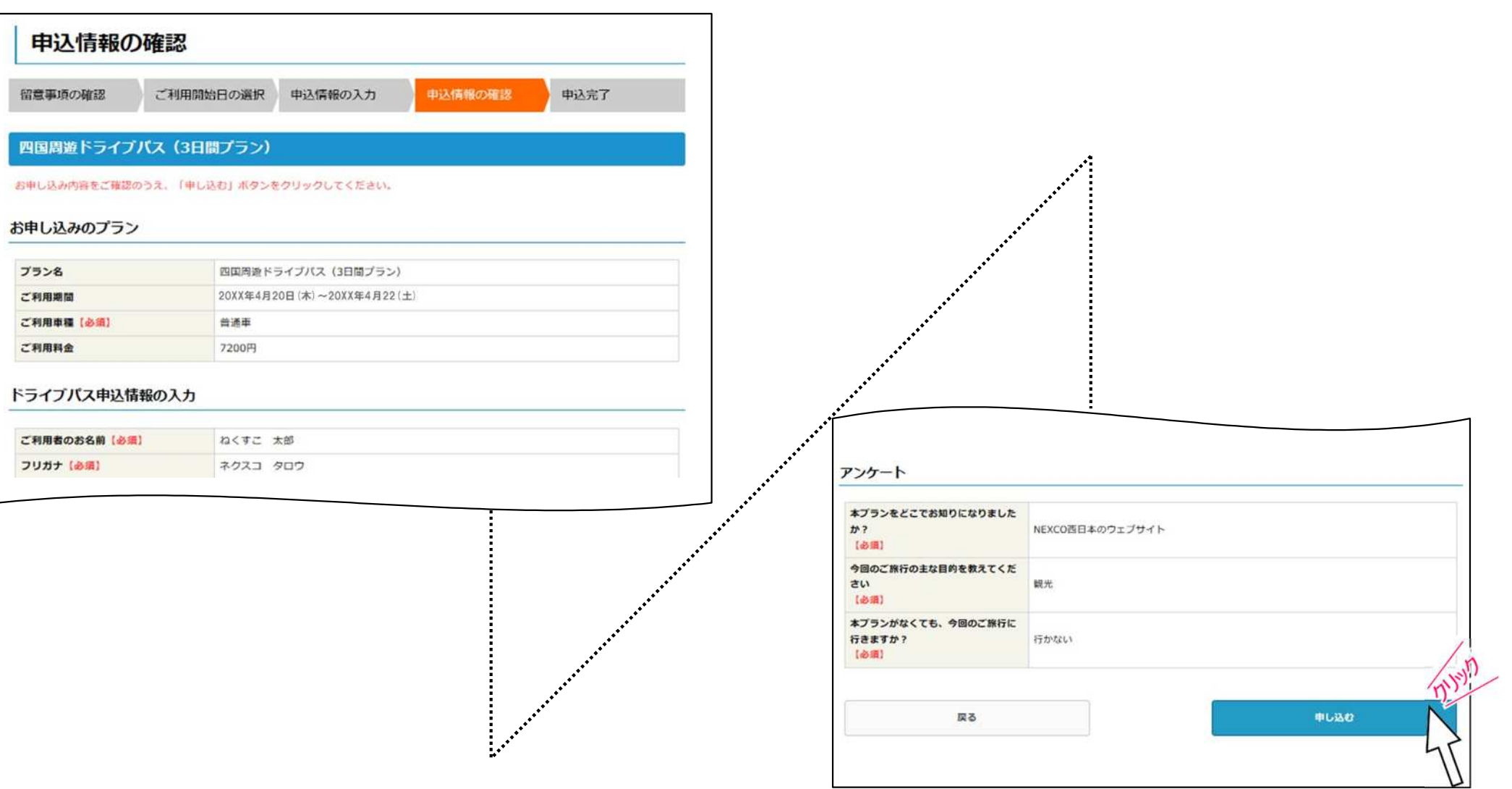

このPDFからはお申し込み操作はできません。 PDFをプリントアウトしたもの等をご覧になりながら、 ウェブブラウザ (Microsoft Edgeなど) を 操作してお申し込みいただきますようお願いします。

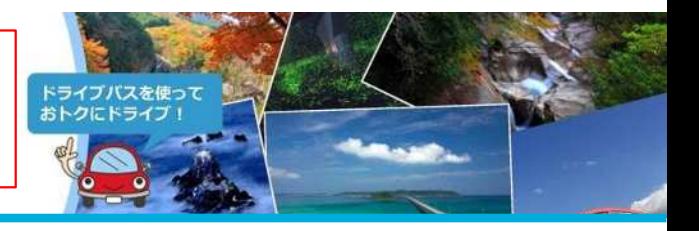

### **STEP 申込完了**

**8**

申込手続きはこれで完了です。 表⽰された申込番号・メールアドレスは、申込の変更・解約に必要となりますので、必ずお控えください。

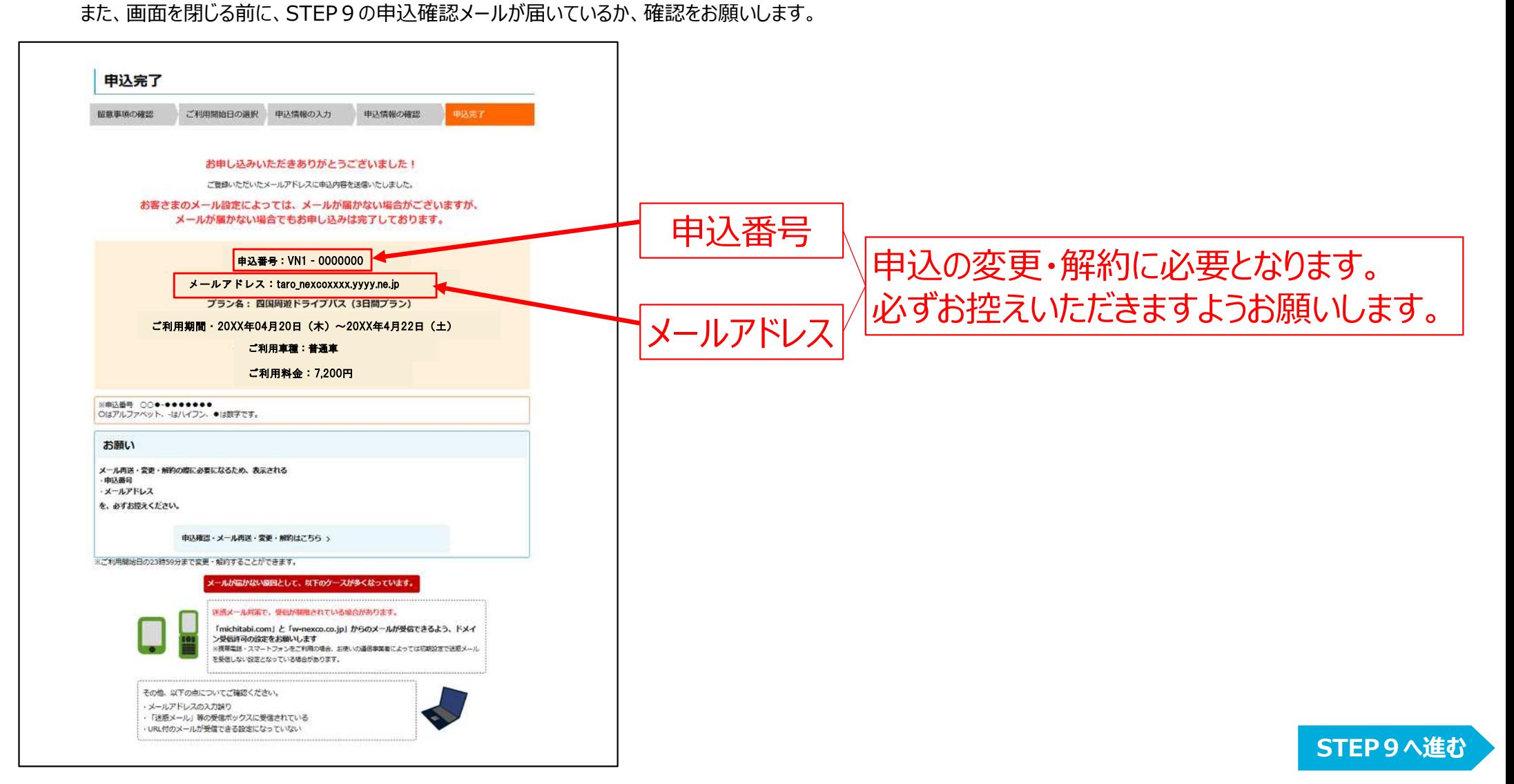

このPDFからはお申し込み操作はできません。 PDFをプリントアウトしたもの等をご覧になりながら、 ウェブブラウザ(Microsoft Edgeなど)を 操作してお申し込みいただきますようお願いします。

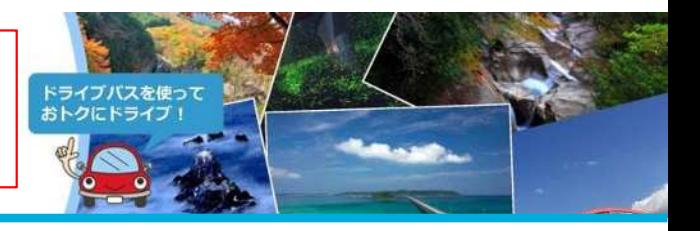

### **STEP 申込完了メールが届きます**

**9**

ご登録いただいたメールアドレスに申込完了メールが届きます。

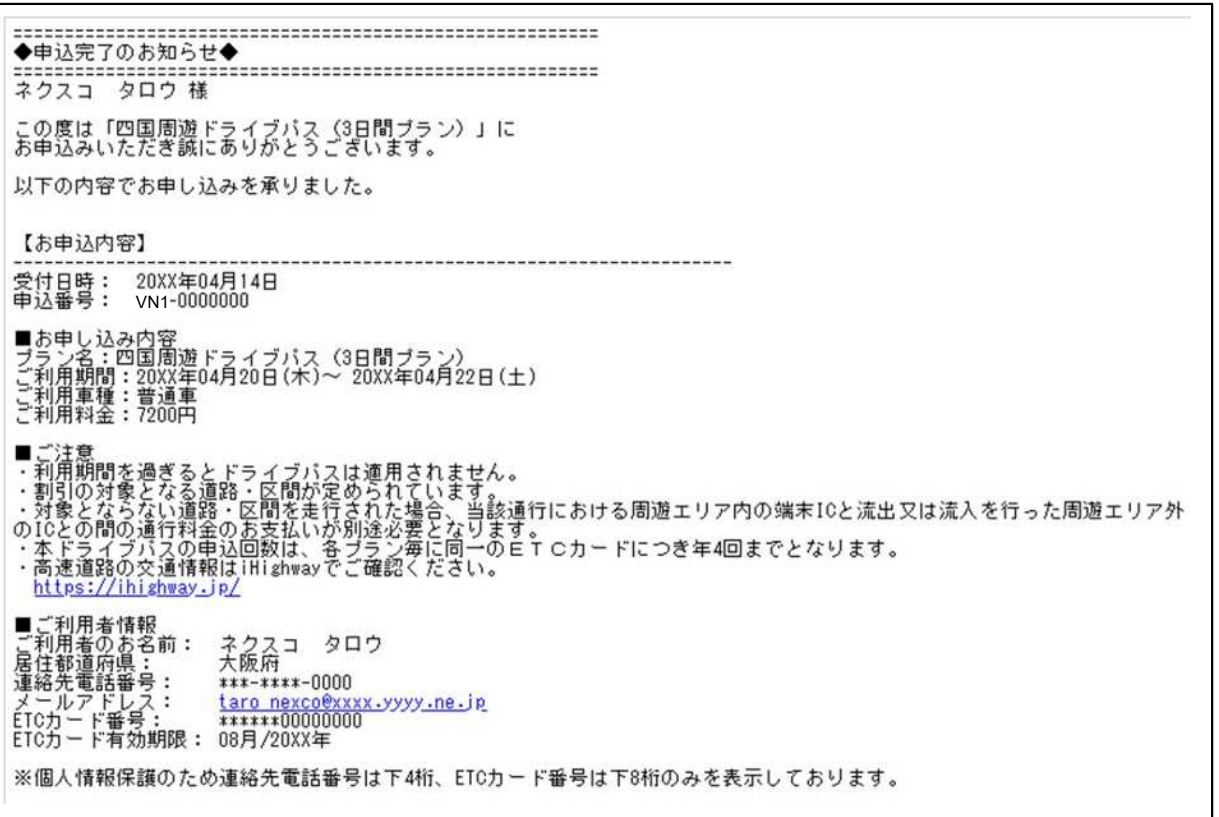

## **申込完了メールが届かない場合**

申込完了メールが届かない場合でも、STEP8の画⾯が表⽰された時点で申込は完了しています。

日も込完了メールを再送する方法につきましては、こちらをご覧ください。